## Das alte Studmail-Konto in Outlook einbinden

- 1. Outlook starten
- 2. Kategorie ,Datei' wählen

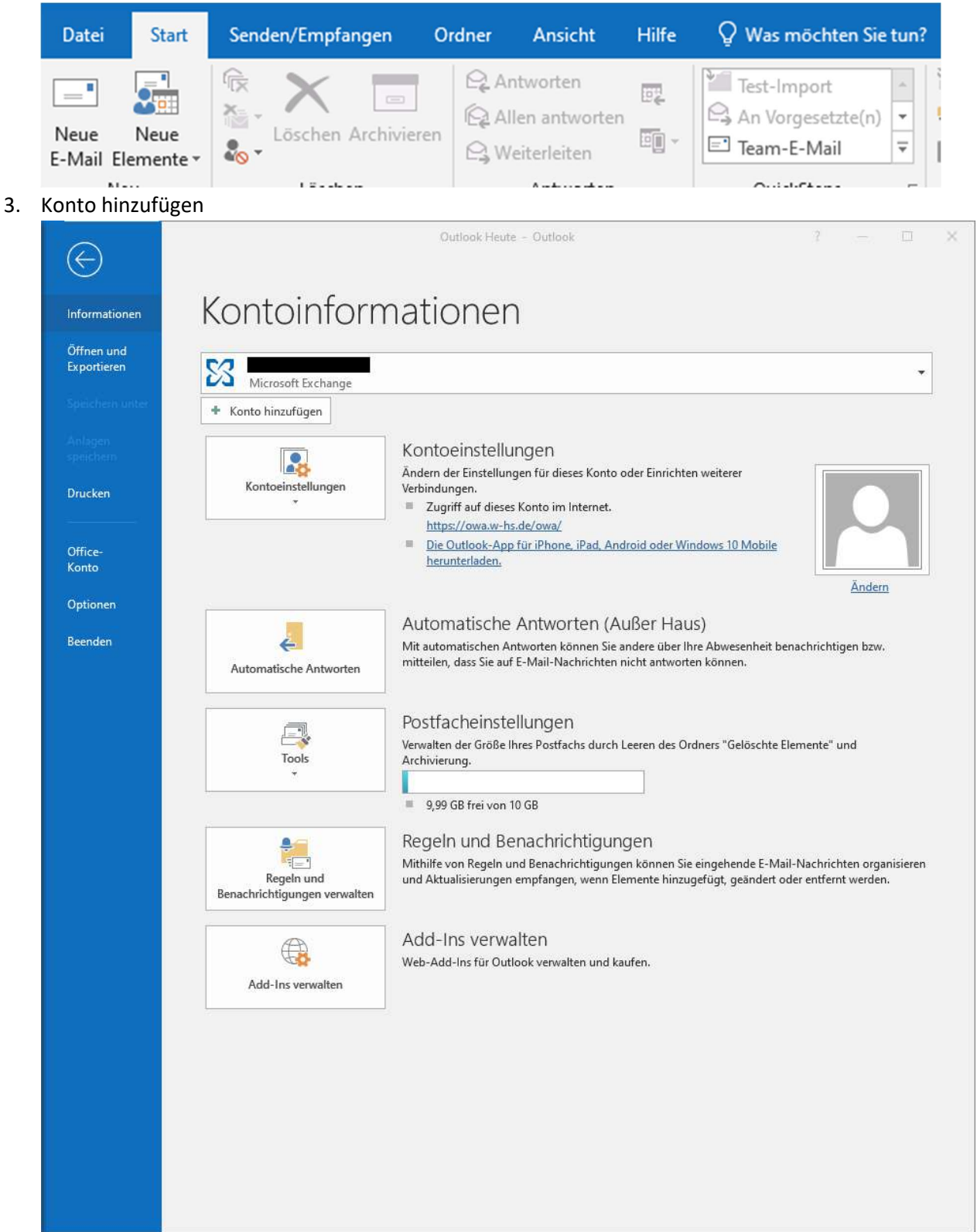

### 4. Manuelle Konfiguration auswählen

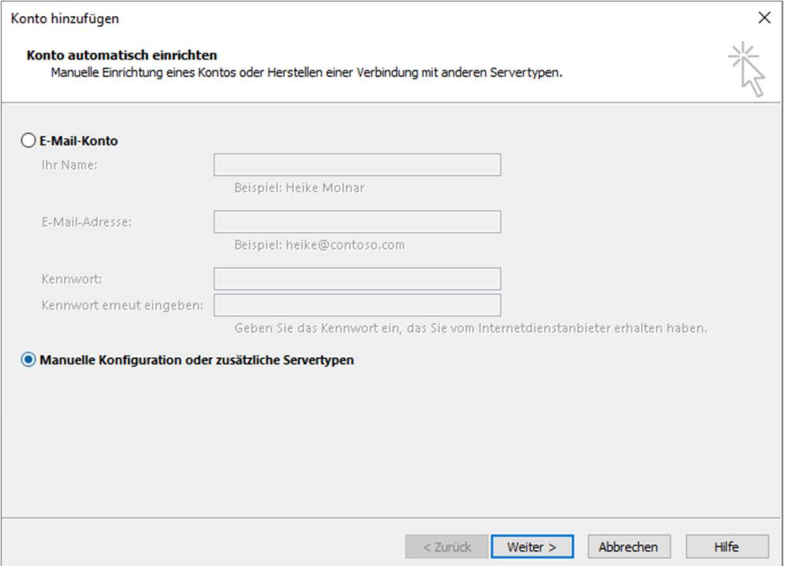

# 5. POP- und IMAP Kontoeinstellungen

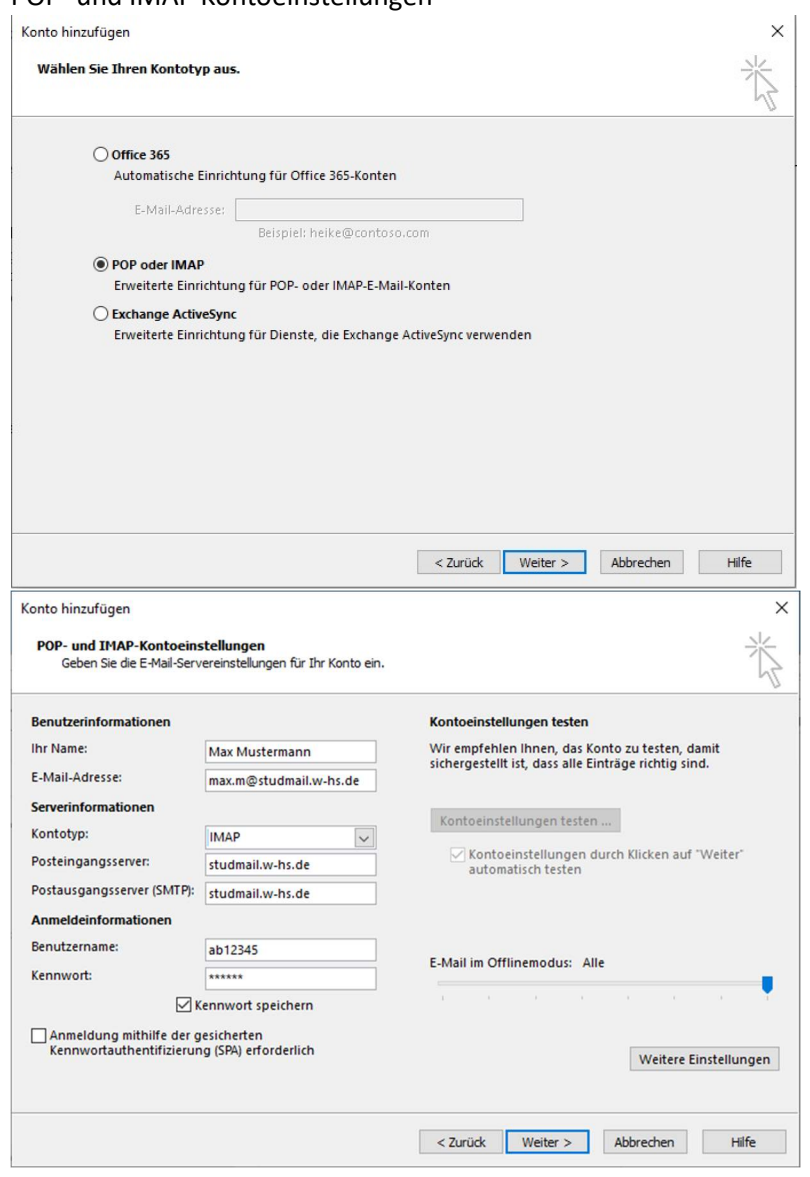

### 6. Erweiterte Einstellungen

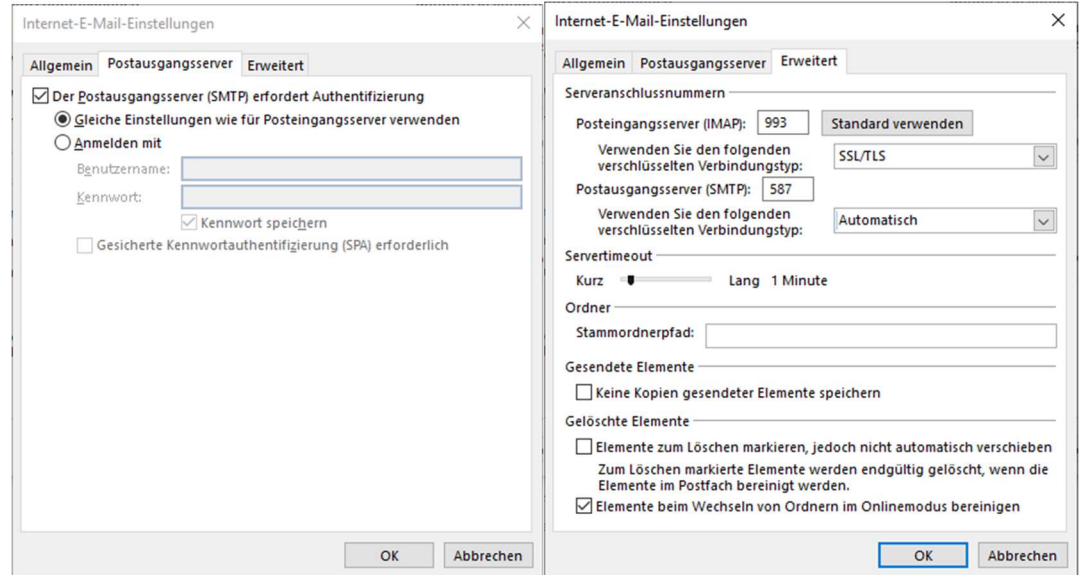

#### 7. Weiter

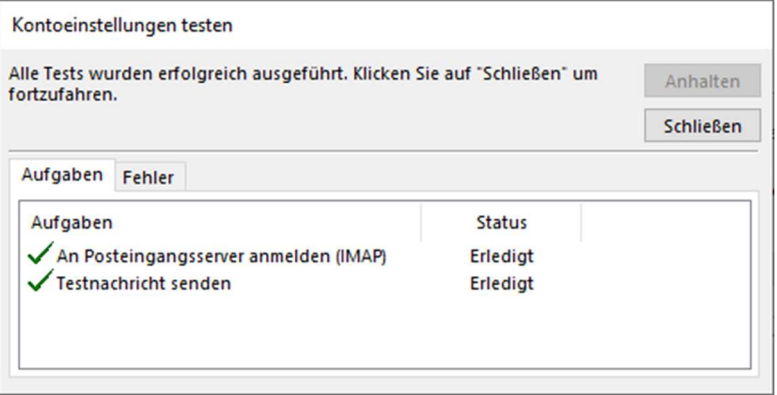

### 8. Schließen und Fertigstellen

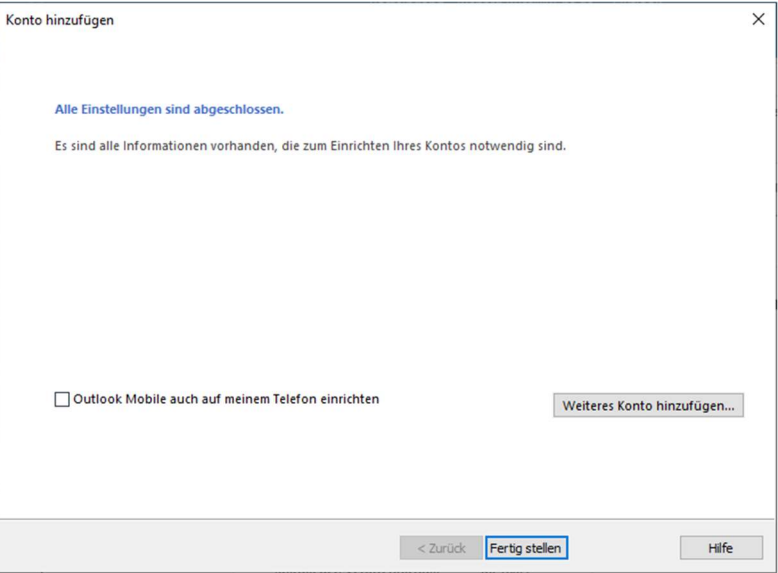